# Einrichten von WPA Wireless Security auf einem Cisco Small Business VoIP-Router

## Inhalt

**[Einführung](#page-0-0)** Wie richte ich WPA Wireless Security auf einem Cisco Small Business VoIP-Router ein? [Zugehörige Informationen](#page-3-0)

### <span id="page-0-0"></span>**Einführung** Ξ

Dieser Artikel ist nur einer von mehreren Serien, um Sie bei der Einrichtung, Fehlerbehebung und Wartung von Cisco Small Business-Produkten zu unterstützen.

#### F. Wie richte ich WPA Wireless Security auf einem Cisco Small Business VoIP-Router ein? Antwort:

Der Wi-Fi Protected Access (WPA) ist ein Wi-Fi-Standard, der entwickelt wurde, um die Sicherheitsfunktionen von WEP zu verbessern. WPA ist stärker als WEP-Verschlüsselung. PSK und PSK2 sind WPA-Typen mit zwei Verschlüsselungsmethoden: Temporal Key Integrity Protocol (TKIP), die Message Integrity Code (MIC) enthalten, um Schutz vor Hackern zu bieten, und Advanced Encryption System (AES), das eine symmetrische 128-Bit-Blockdatenverschlüsselung verwendet.

Gehen Sie wie folgt vor, um WPA Wireless Security auf Ihrem Cisco Small Business VoIP-Router einzurichten:

#### Einrichten des Cisco Small Business VoIP-Routers zur Verwendung von WPA

#### Schritt 1:

Rufen Sie die webbasierte Setup-Seite des Routers auf. Anweisungen hierzu erhalten Sie [hier](https://www.cisco.com/c/de_de/support/docs/voice-unified-communications/spa8000-8-port-ip-telephony-gateway/108646-setup-voip-108646.html).

#### Schritt 2:

Wenn die webbasierte Setup-Seite des Routers angezeigt wird, klicken Sie auf Wireless > Wireless Security.

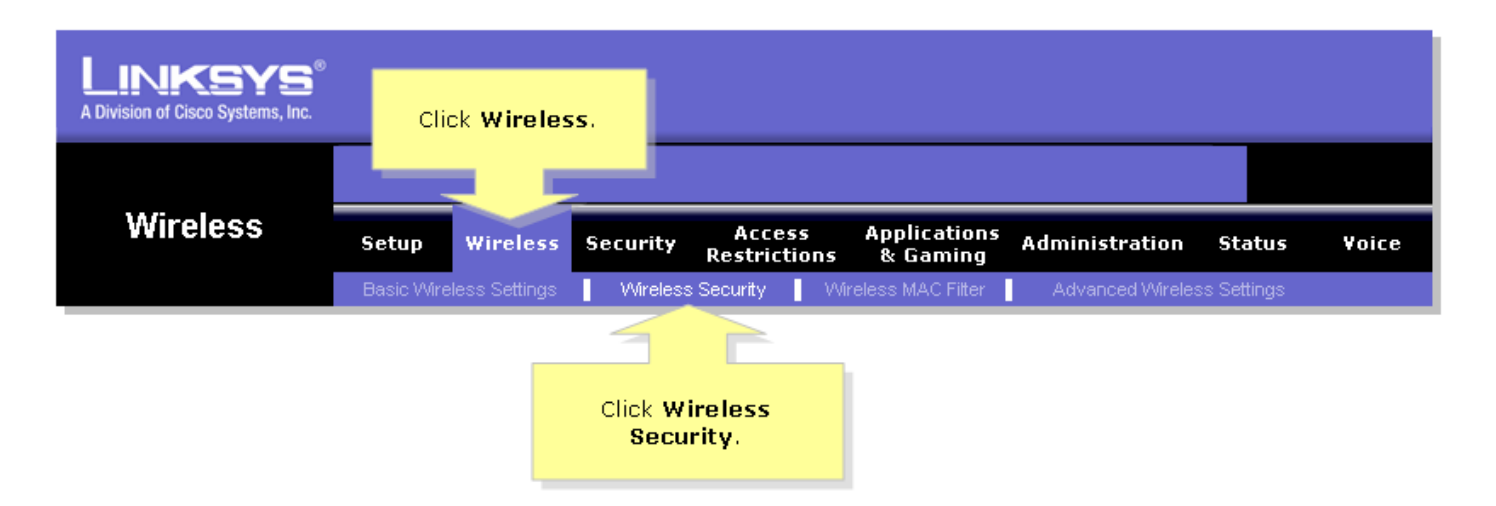

#### Schritt 3:

Suchen Sie nach Sicherheitsmodus, und wählen Sie WPA-Preshared Key aus.

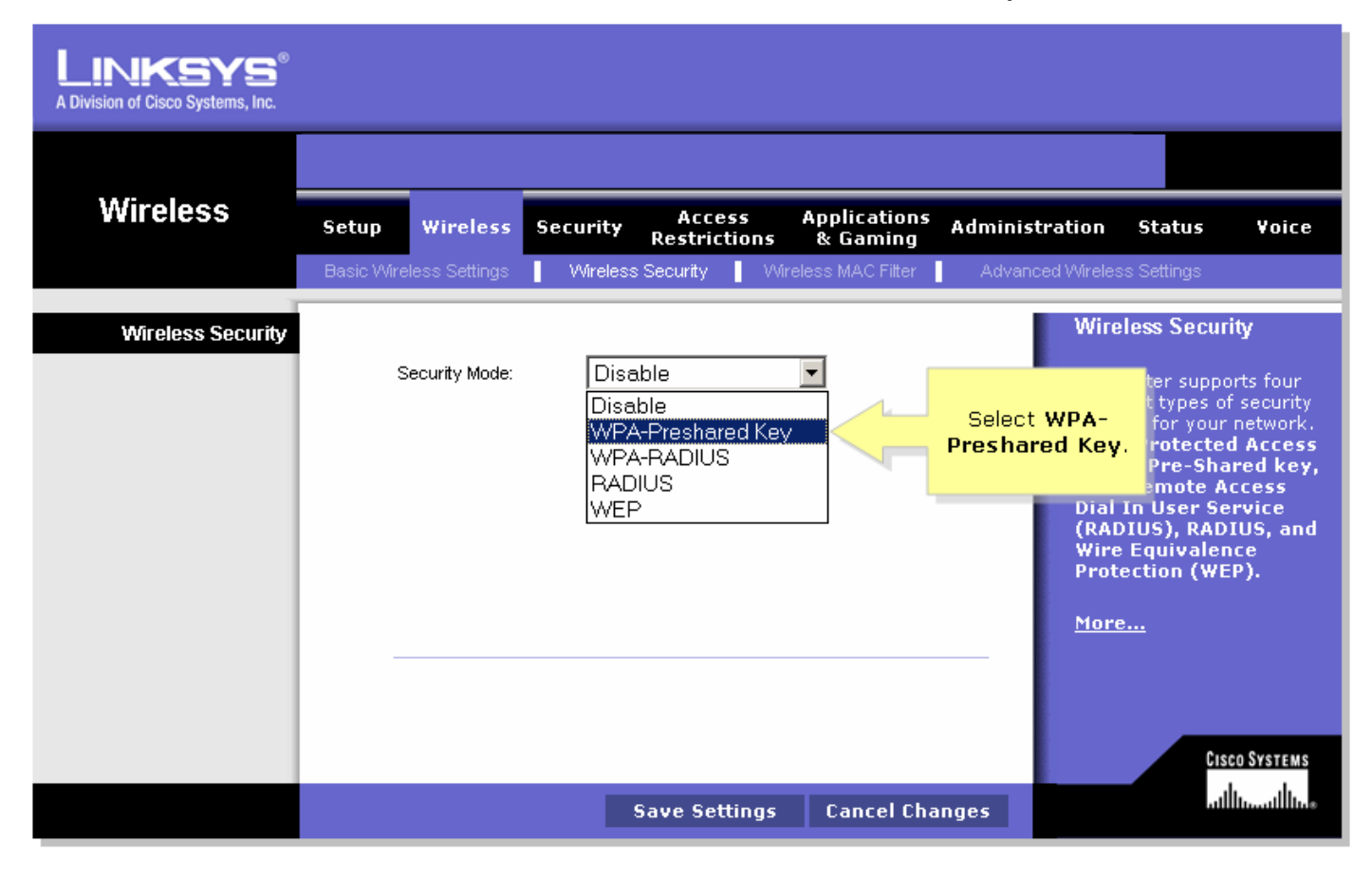

#### Schritt 4:

Suchen Sie nach WPA-Algorithmen, und wählen Sie TKIP aus.

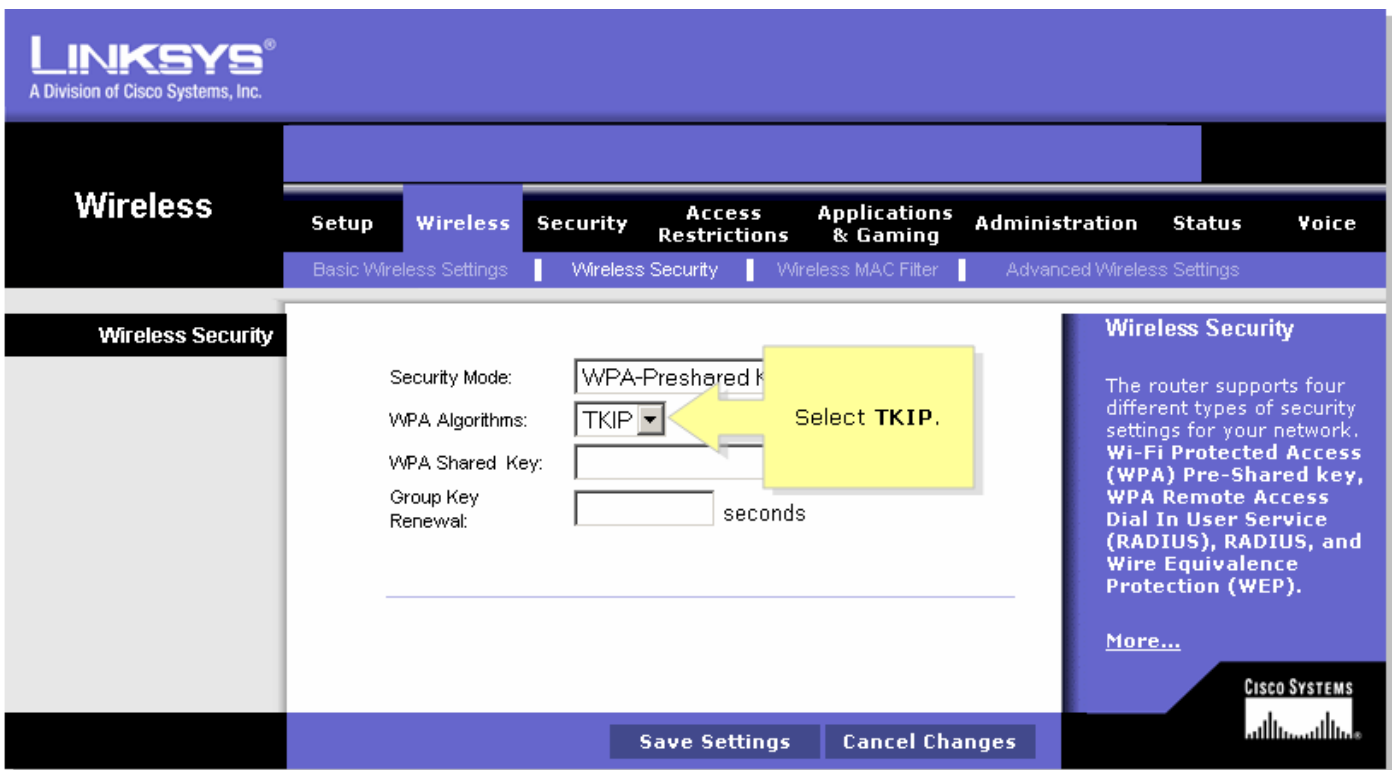

#### Schritt 5:

Suchen Sie das Feld WPA Shared Key, und geben Sie "MySecretKey" oder den gewünschten WPA-Schlüssel ein. Diese Funktion dient bei jeder Verbindung mit Ihrem Wireless-Netzwerk als Netzwerkschlüssel.

Hinweis: Geben Sie diesen Schlüssel niemandem. Dieser Schlüssel sichert Ihr Wireless-Netzwerk. Lassen Sie die Gruppenschlüsselverlängerung auf 3600 Sekunden eingestellt.

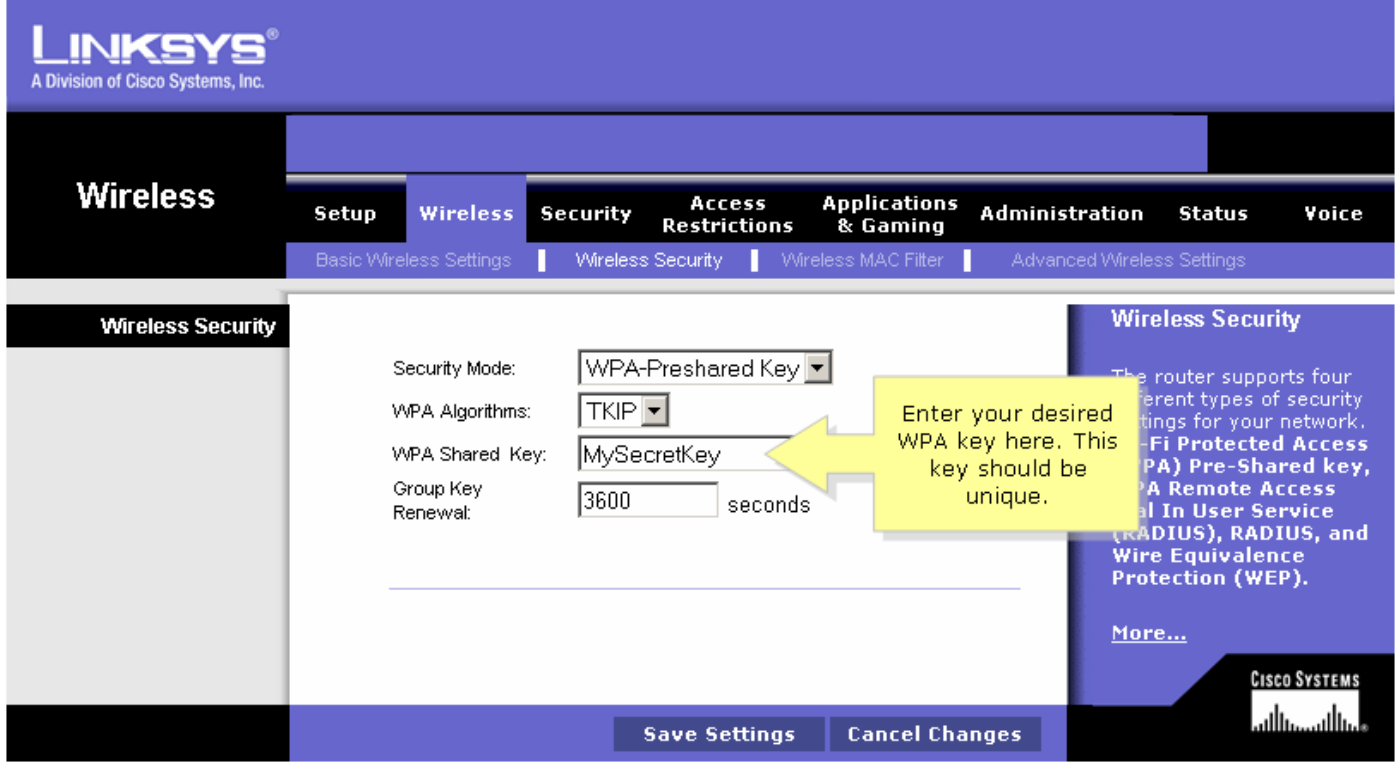

#### Schritt 6:

Klicken Sie <sup>Save Settings</sup>

#### Schritt 7:

Stellen Sie erneut eine Verbindung zum Wireless-Netzwerk her. Anweisungen hierzu erhalten Sie [hier](https://www.cisco.com/c/de_de/support/docs/voice-unified-communications/spa8000-8-port-ip-telephony-gateway/108665-pqa-108665.html).

## <span id="page-3-0"></span>Zugehörige Informationen Ī

<u>- [Technischer Support und Dokumentation für Cisco Systeme](//www.cisco.com/cisco/web/support/index.html)</u>